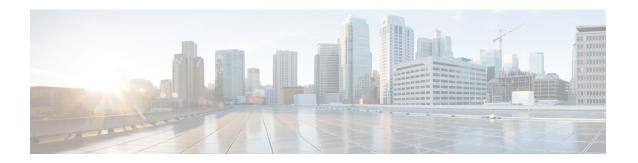

# **Installing the USB Drivers**

- Installing the Cisco Microsoft Windows USB Device Driver, page 1
- Uninstalling the Cisco Microsoft Windows USB Driver, page 2

# Installing the Cisco Microsoft Windows USB Device Driver

A USB device driver must be installed the first time a Microsoft Windows-based PC is connected to the USB console port on the switch.

- Installing the Cisco Microsoft Windows XP USB Driver
- Installing the Cisco Microsoft Windows 2000 USB Driver
- Installing the Cisco Microsoft Windows Vista and Windows 7 USB Driver

## Installing the Cisco Microsoft Windows XP USB Driver

## **Procedure**

- **Step 1** Obtain the Cisco USB console driver file from the Cisco.com web site and unzip it.
  - **Note** You can download the driver file from the Cisco.com site for downloading the switch software.
- **Step 2** If using 32-bit Windows XP, double-click the setup.exe file in the Windows\_32 folder. If using 64-bit Windows XP, double-click the setup(x64).exe file in the Windows\_64 folder.
- **Step 3** The Cisco Virtual Com InstallShield Wizard begins.
- **Step 4** The Ready to Install the Program window appears. Click **Install**.
- **Step 5** The InstallShield Wizard Completed window appears. Click **Finish**.
- **Step 6** Connect the USB cable to the PC and the switch console port. The USB console port LED turns green, and the Found New Hardware Wizard appears. Follow the instructions to complete the driver installation.

## **Installing the Cisco Microsoft Windows 2000 USB Driver**

#### **Procedure**

- **Step 1** Obtain the Cisco USB console driver file from the Cisco.com web site and unzip it.
  - **Note** You can download the driver file from the Cisco.com site for downloading the switch software.
- **Step 2** Double-click the setup.exe file.
- Step 3 The Cisco Virtual Com InstallShield Wizard begins. Click Next.
- **Step 4** The Ready to Install the Program window appears. Click **Install.**
- **Step 5** The InstallShield Wizard Completed window appears. Click **Finish.**
- **Step 6** Connect the USB cable to the PC and the switch console port. The USB console port LED turns green, and the Found New Hardware Wizard appears. Follow the instructions to complete the driver installation.

# **Installing the Cisco Microsoft Windows Vista and Windows 7 USB Driver**

### **Procedure**

- **Step 1** Obtain the Cisco USB console driver file from the Cisco.com web site and unzip it.
  - **Note** You can download the driver file from the Cisco.com site for downloading the switch software.
- **Step 2** If using 32-bit Windows Vista or Windows 7, double-click the setup.exe file in the Windows\_32 folder. If using 64-bit Windows Vista or Windows 7, double-click the setup(x64).exe file in the Windows 64 folder.
- **Step 3** The Cisco Virtual Com InstallShield Wizard begins. Click **Next**.
- **Step 4** The Ready to Install the Program window appears. Click **Install**.
  - Note If a User Account Control warning appears, click Allow I trust this program to proceed.
- **Step 5** The InstallShield Wizard Completed window appears. Click **Finish**.
- **Step 6** Connect the USB cable to the PC and the switch console port. The USB console port LED turns green, and the Found New Hardware Wizard appears. Follow the instructions to complete the driver installation.

# **Uninstalling the Cisco Microsoft Windows USB Driver**

## Uninstalling the Cisco Microsoft Windows XP and 2000 USB Driver

Use the Windows Add or Remove Programs utility or the setup.exe file.

## **Using the Setup.exe Program**

## **Before You Begin**

Disconnect the switch console terminal before uninstalling the driver.

### **Procedure**

- **Step 1** Run setup.exe for Windows 32-bit or setup(x64).exe for Windows-64bit. Click **Next.**
- **Step 2** The InstallShield Wizard for Cisco Virtual Com appears. Click Next.
- **Step 3** When the Program Maintenance window appears, select the Remove radio button. Click **Next.**
- **Step 4** When the Remove the Program window appears, click **Remove.**
- **Step 5** When the InstallShield Wizard Completed window appears, click **Finish.**

## **Using the Add or Remove Programs Utility**

## **Before You Begin**

Disconnect the switch console terminal before uninstalling the driver.

#### **Procedure**

- **Step 1** Click Start > Control Panel > Add or Remove Programs.
- **Step 2** Scroll to Cisco Virtual Com and click **Remove.**
- **Step 3** When the Program Maintenance window appears, select the **Remove** radio button. Click **Next.**

# Uninstalling the Cisco Microsoft Windows Vista and Windows 7 USB Driver

## **Before You Begin**

Disconnect the switch console terminal before uninstalling the driver.

## **Procedure**

- **Step 1** Run setup.exe for Windows 32-bit or setup(x64).exe for Windows-64bit. Click **Next.**
- **Step 2** The InstallShield Wizard for Cisco Virtual Com appears. Click **Next.**
- **Step 3** When the Program Maintenance window appears, select the Remove radio button. Click **Next.**
- **Step 4** When the Remove the Program window appears, click **Remove.**

Note If a User Account Control warning appears, click Allow - I trust this program to proceed.

**Step 5** When the InstallShield Wizard Completed window appears, click **Finish.**